# Simulering af en Mux2

# Indhold

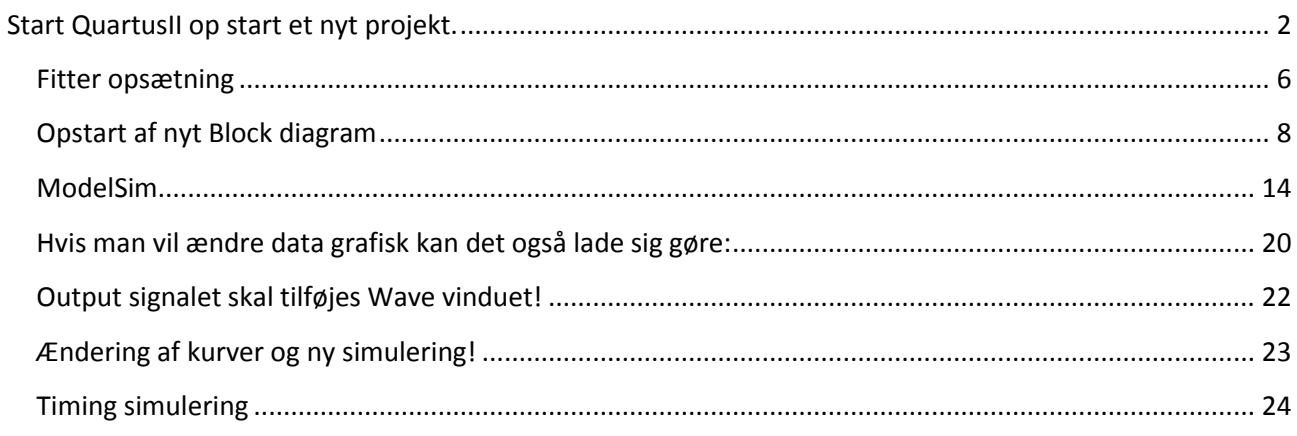

# <span id="page-1-0"></span>**Start QuartusII op start et nyt projekt.**

Det følgende er ikke fremstillet som en brugsanvisning der gennemgår alle de muligheder der er omkring oprettelse af et Schematic projekt i Quartus II men kun som en enkelt måde at komme i gang på. Dokumentet udleveres som en Word file til eleven således at han/hun selv kan fremstille en mere fuldstændig brugsanvisning som en del af sit portofolio.

Et hvert kredsløb i Quartus II er et projekt for sig selv der har sin egen mappe. Hver gang du starter på at designe et nyt kredsløb skal du oprette en ny mappe til kredsløbet/projektet. QuartusII holder styr på alle de files der hører til dit kredsløb inden for den mappe du har oprettet til dit kredsløb/projekt.

Du skal nu oprette et projekt til et kredsløb. Hvad kredsløbet gør eller kan bruges til er lige gyldigt. Det følgende en opskrift på hvordan kredsløbet designes og dets logiske funktion afprøves.

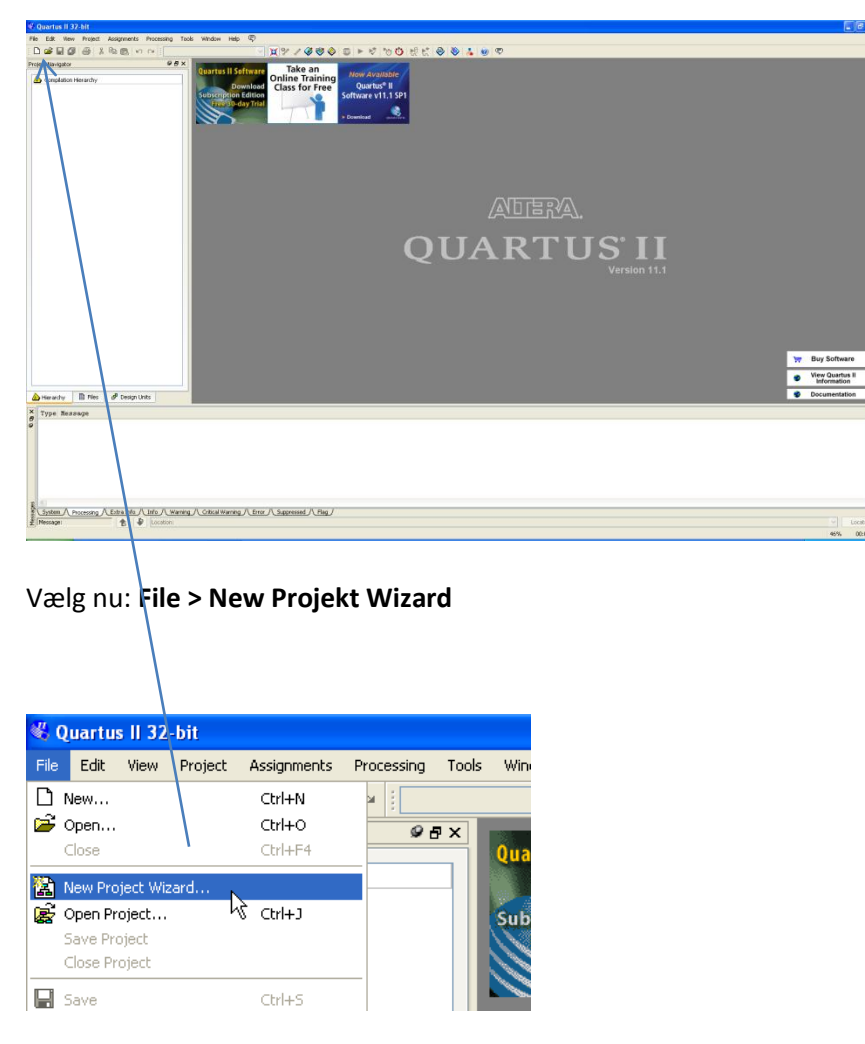

Start Quartus II

"New Project Wizard" kommer med en intro menu, bemærk de fem menu punkter i introduktionen.

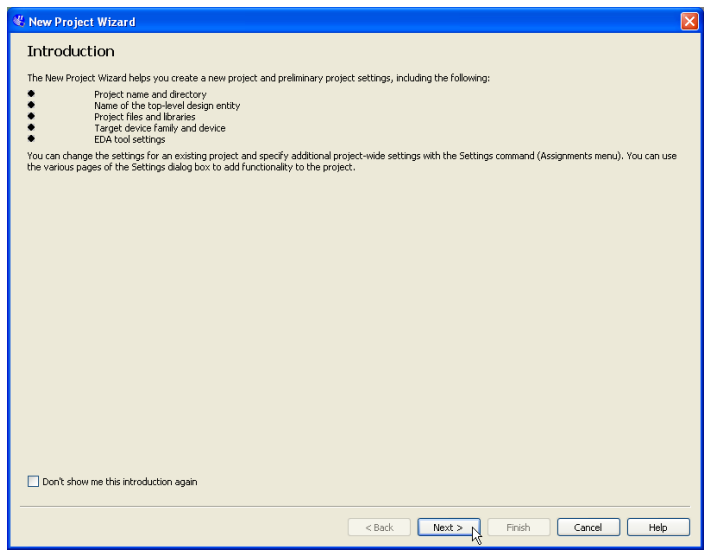

Tryk **<Next>**

Nu åbnes menuen nedenfor. Du skal oprette en mappe til projektet med navnet "**MUX2sim**", mappen kan som vist placeres under "**C:\House of technology/FPGA undervisning materiale/AMU/MUX2sim**". Hvis vi angiver en mappe til vores projekt der ikke findes kan Quartus II oprette den.

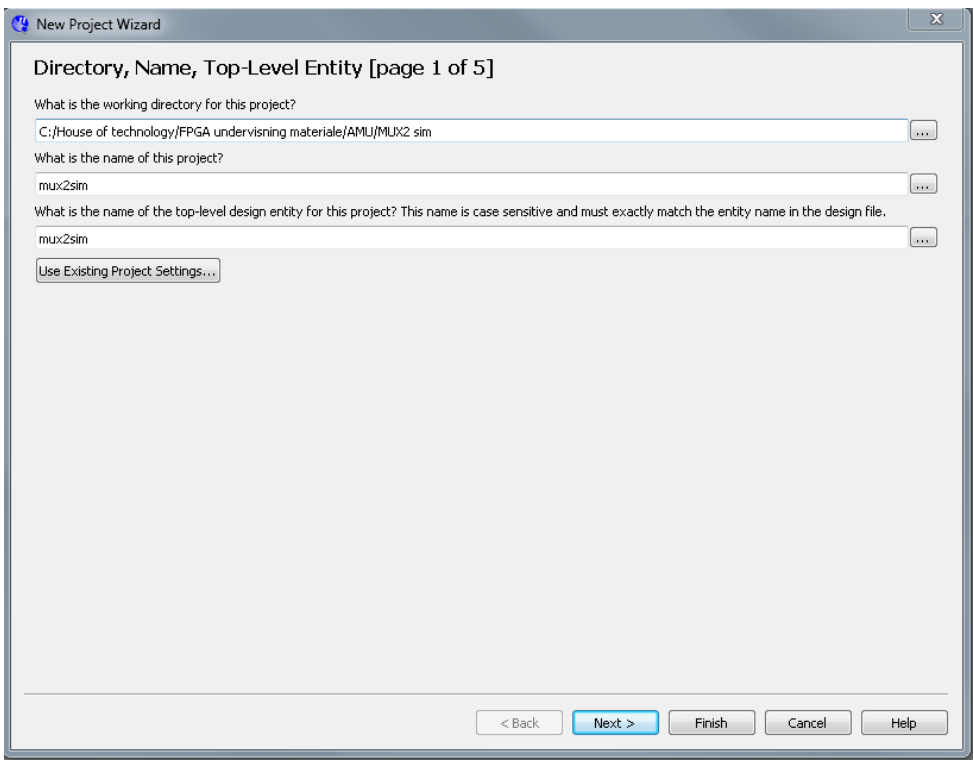

Tryk "Next"

Du bliver nu spurgt om der er eksisterende designs der skal være en del af dit projekt, det er der ikke denne gang.

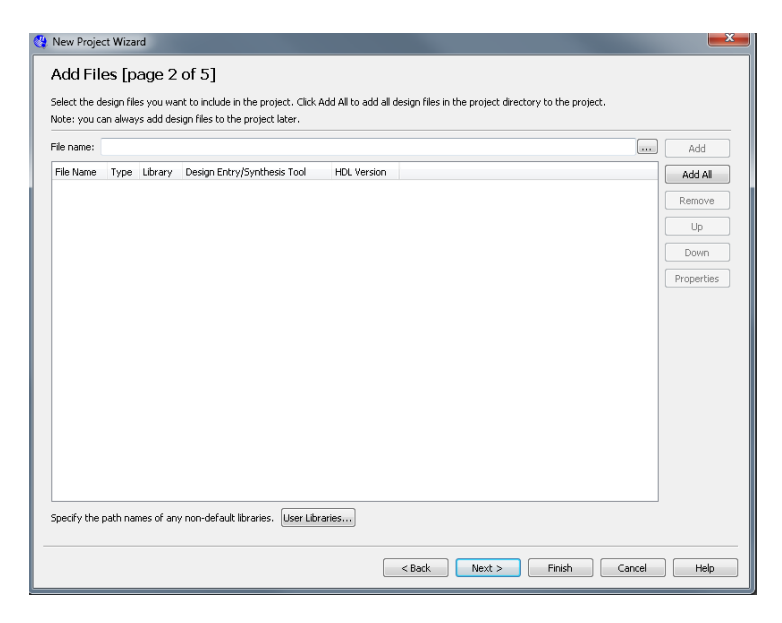

#### Tryk "Next"

Du bliver nu spurgt om hvilken kreds fra Altera du vil bruge. Vælg som vist på billedet!!

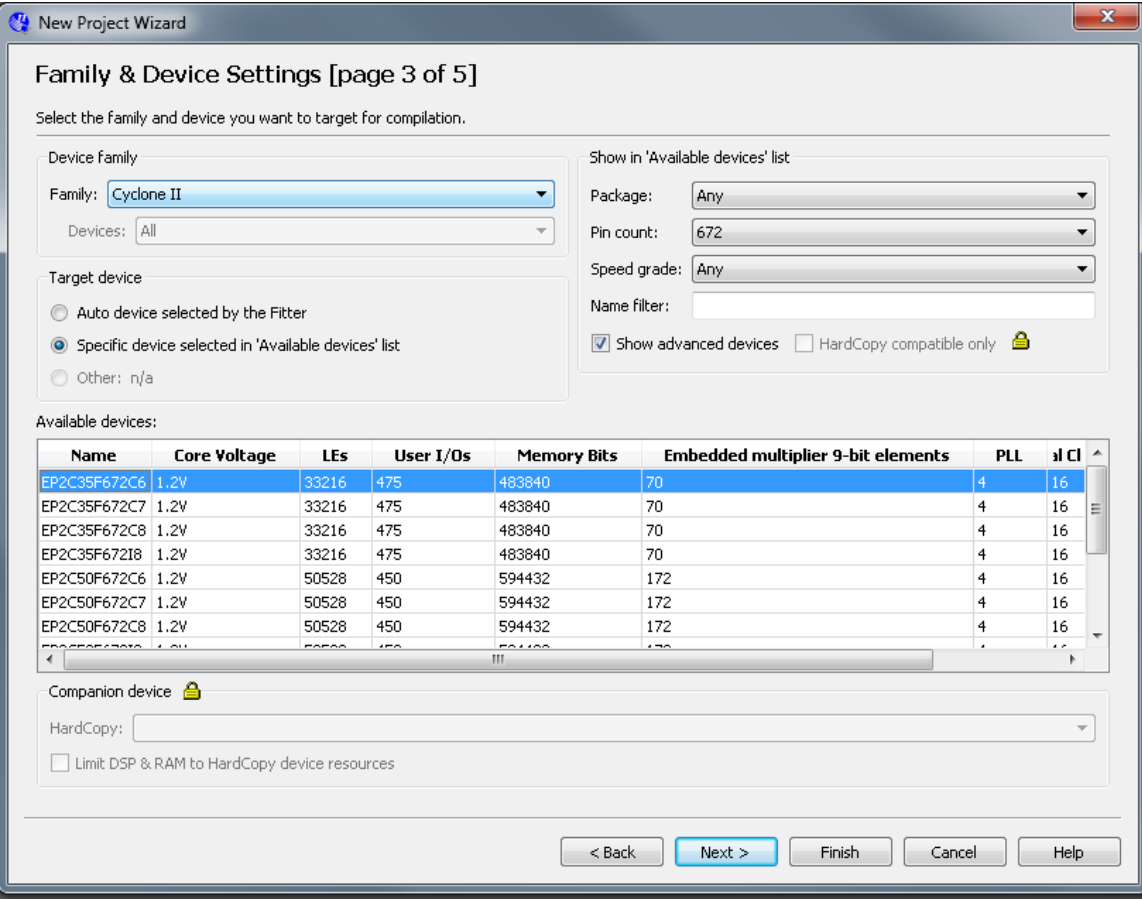

Du bliver nu spurgt om du vil bruge "EDA tools" fra andre leverandører og det vil du.

Vælg som vist på nedenstående billede.

Der er flere programmer på markedet der kan bruges til hjælp ved design af FPGA kredse. (EDA står her for "Electronic Design Automation")

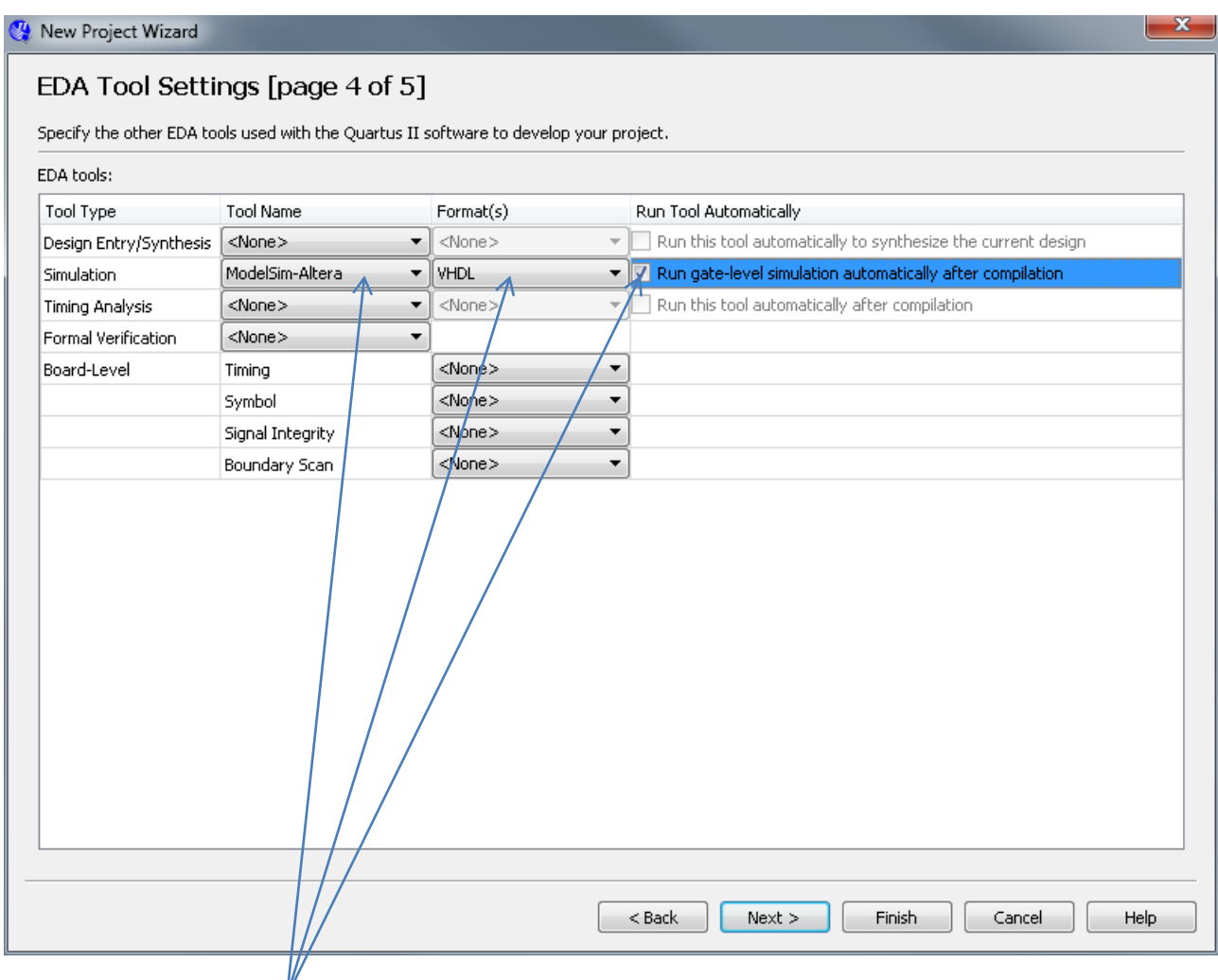

Vælg de ovenstående punkter

Tryk "Next"

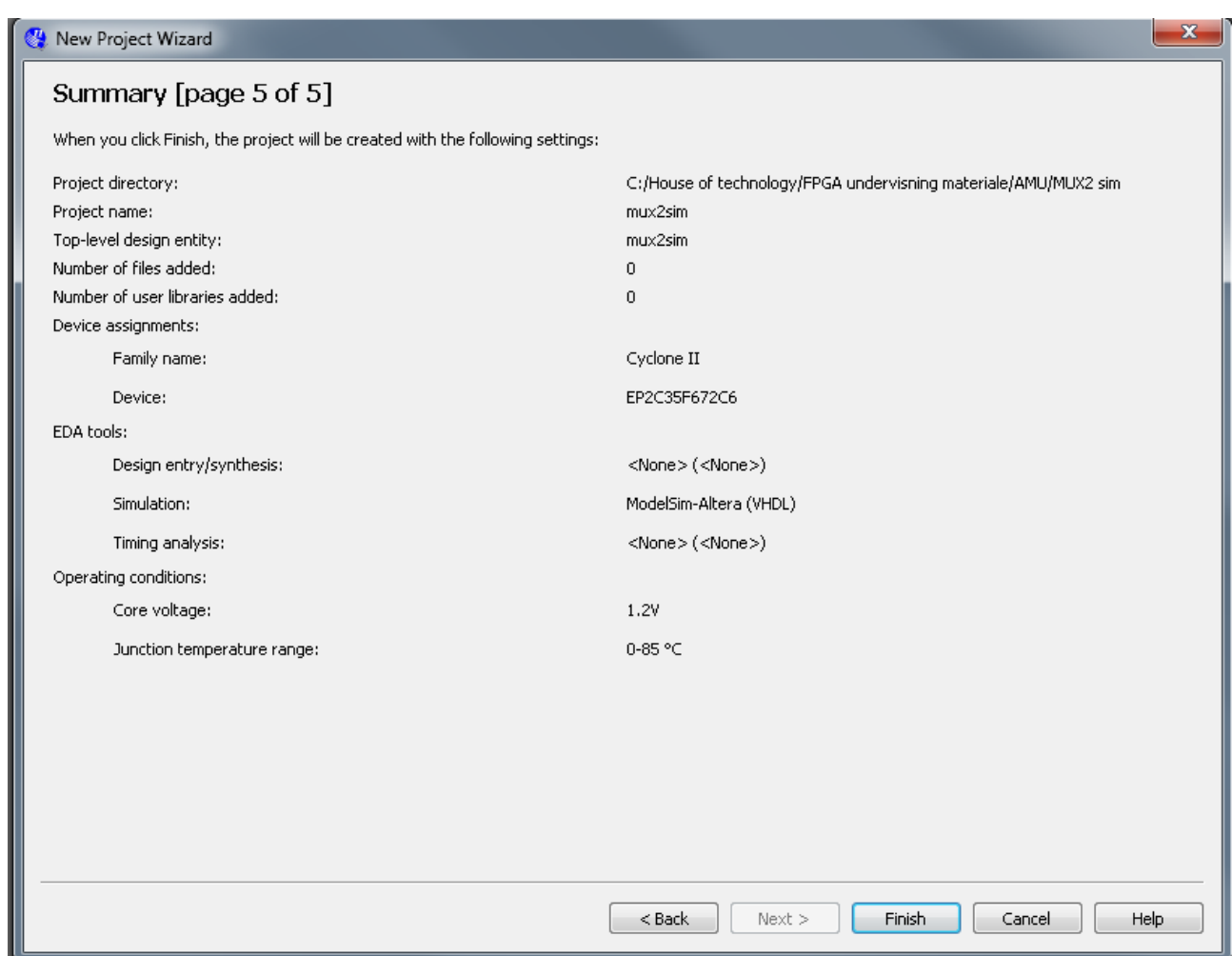

#### Tryk "*Finish*"

### <span id="page-5-0"></span>**Fitter opsætning**

For at undgå timing problemer med delay, er det er en god ide at lave følgende opsætning i QuartusII:

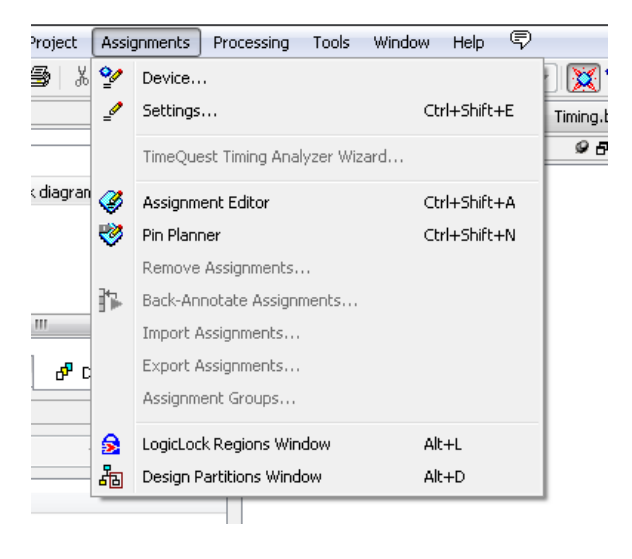

Tryk på: *Settings..*

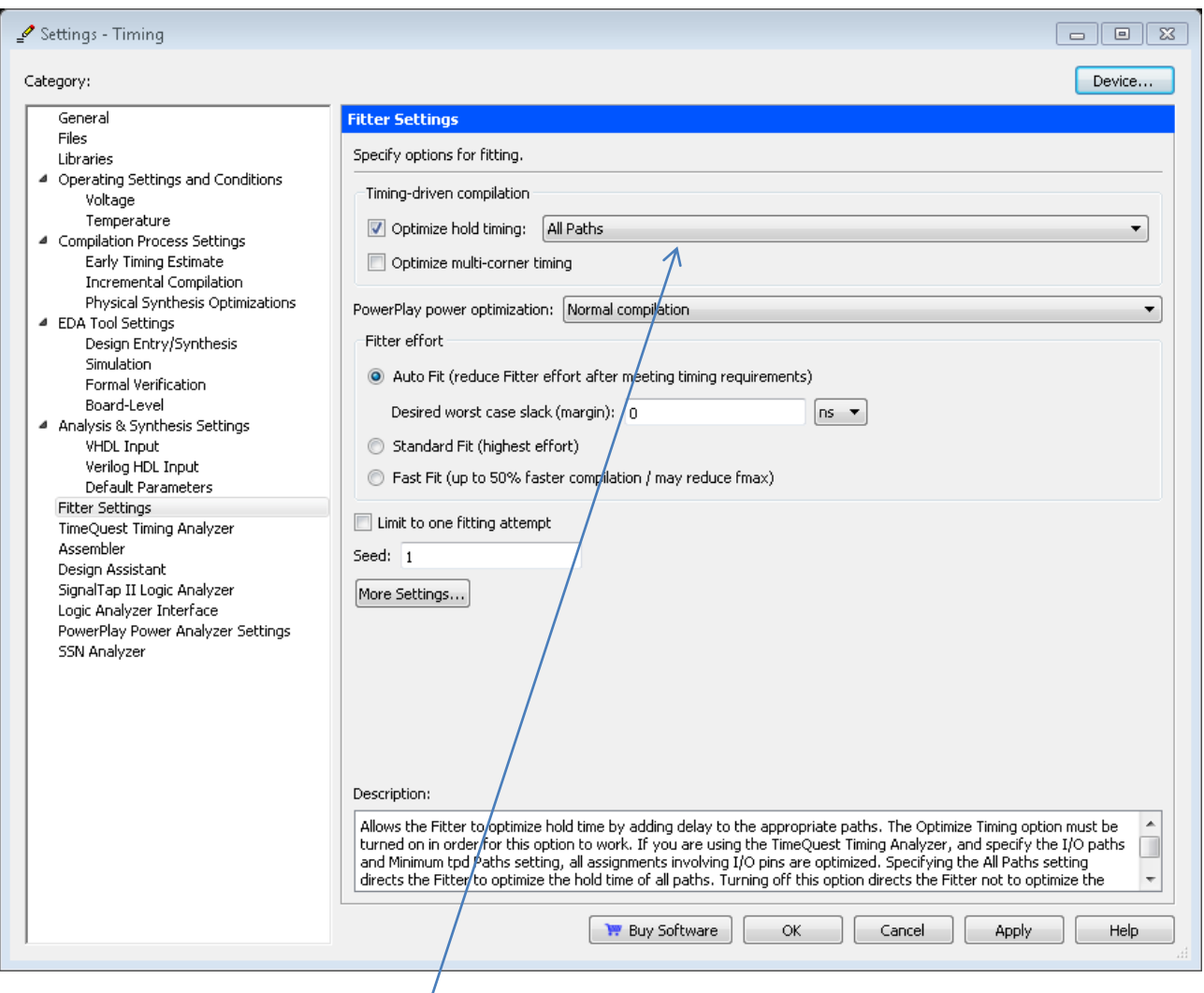

#### Mærkere *Fitter Settings*

Ændre Optimze hold timing: til *All Path*. QuartusII vil nu timing, så der forekommer så lidt delay så muligt.

Hvis der problemer med ens design, kan det måske afhjælpes med at ændre fra *Auto fit* til *Standard Fit.*

### <span id="page-7-0"></span>**Opstart af nyt Block diagram**

Du er nu færdig med oprettelsen af projekt og projekt mappe.

Der er to metoder til design af kredsløbet "schematic capture" som er tegning af et diagram eller "VHDL code" (Very High speed integrated circuit hardware Description Language) der er en beskrivelse af kredsløbet vha. et programmeringssprog der er udviklet til formålet. Du skal tegne kredsløbet i det der hedder en "Block Editor"

Du skal designe kredsløbet for det booleske udtryk: *f Data* \_ *ben*1\* *Skifter Skifter* \**Data* \_ *ben*2

Brug af Block Editor.

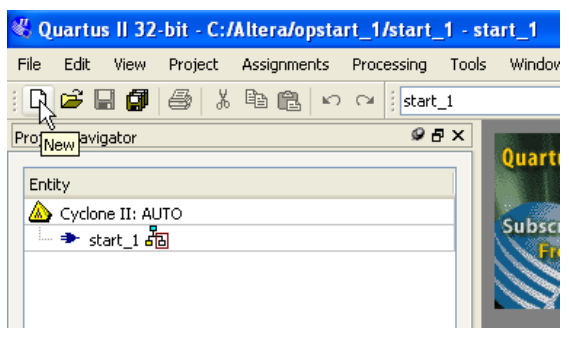

Der skal nu oprettes en fil til dit diagram schematic)

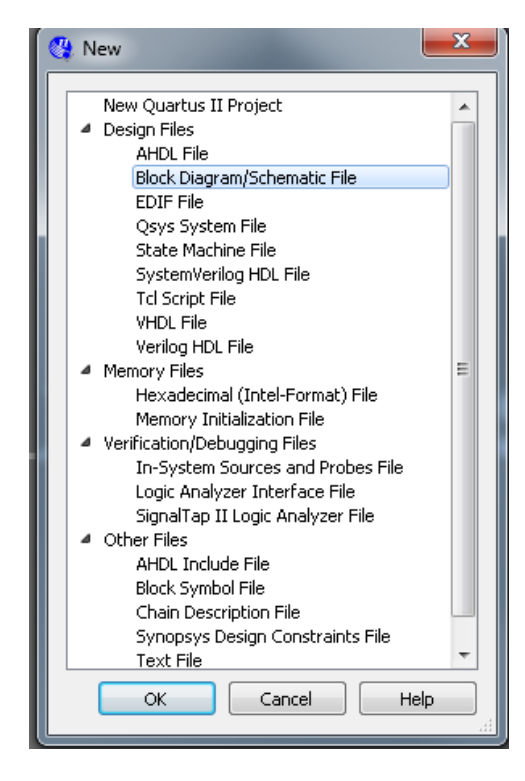

Tryk på knappen "*New*" eller *ctrl+N*

Vælg "*Block Diagram…."*

Tryk "*OK*"

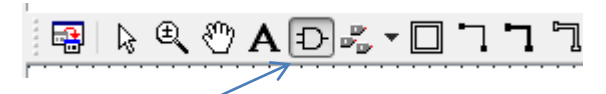

Tryk på symbol tegnet

Her er det muligt at finde en hav af digitale komponenter, mere om det senere!

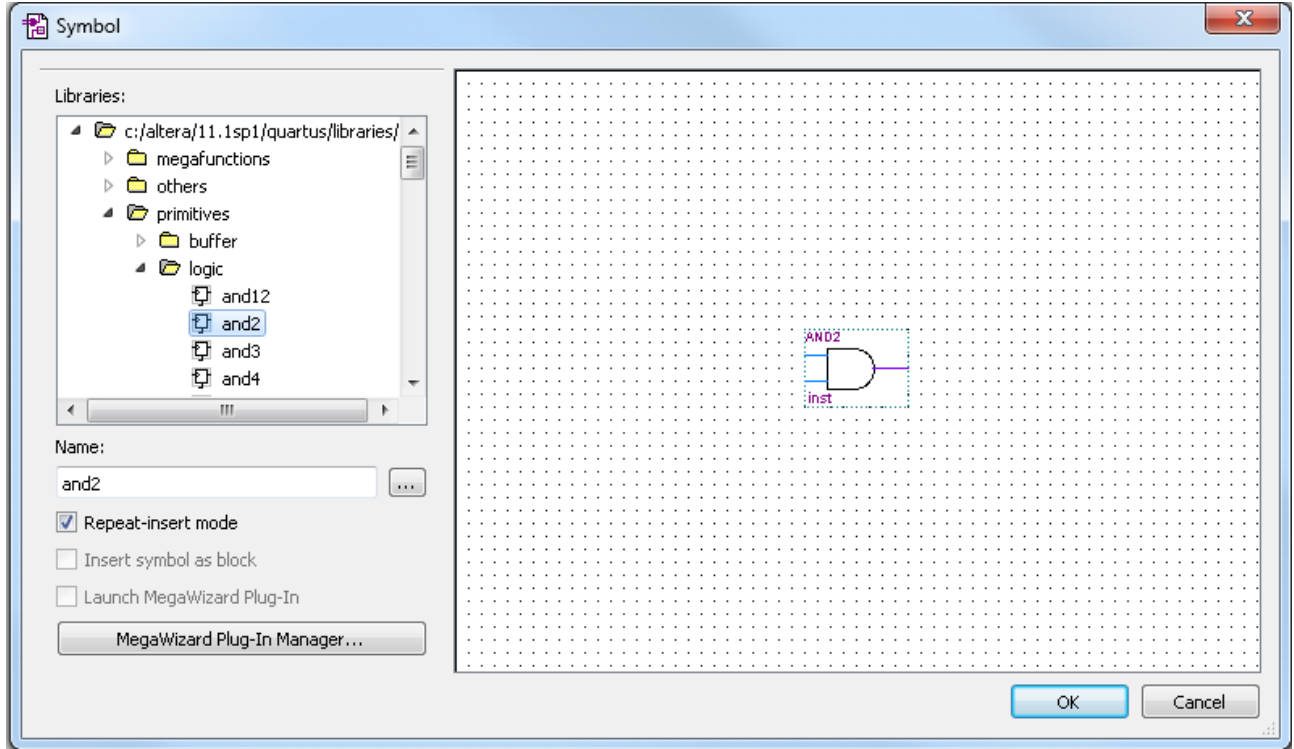

### Vælg "*and2*"

Tryk "*OK*"

Placerer 2 stk. and2 på tegningen.

# QuartusII og ModelSim funktions simulering

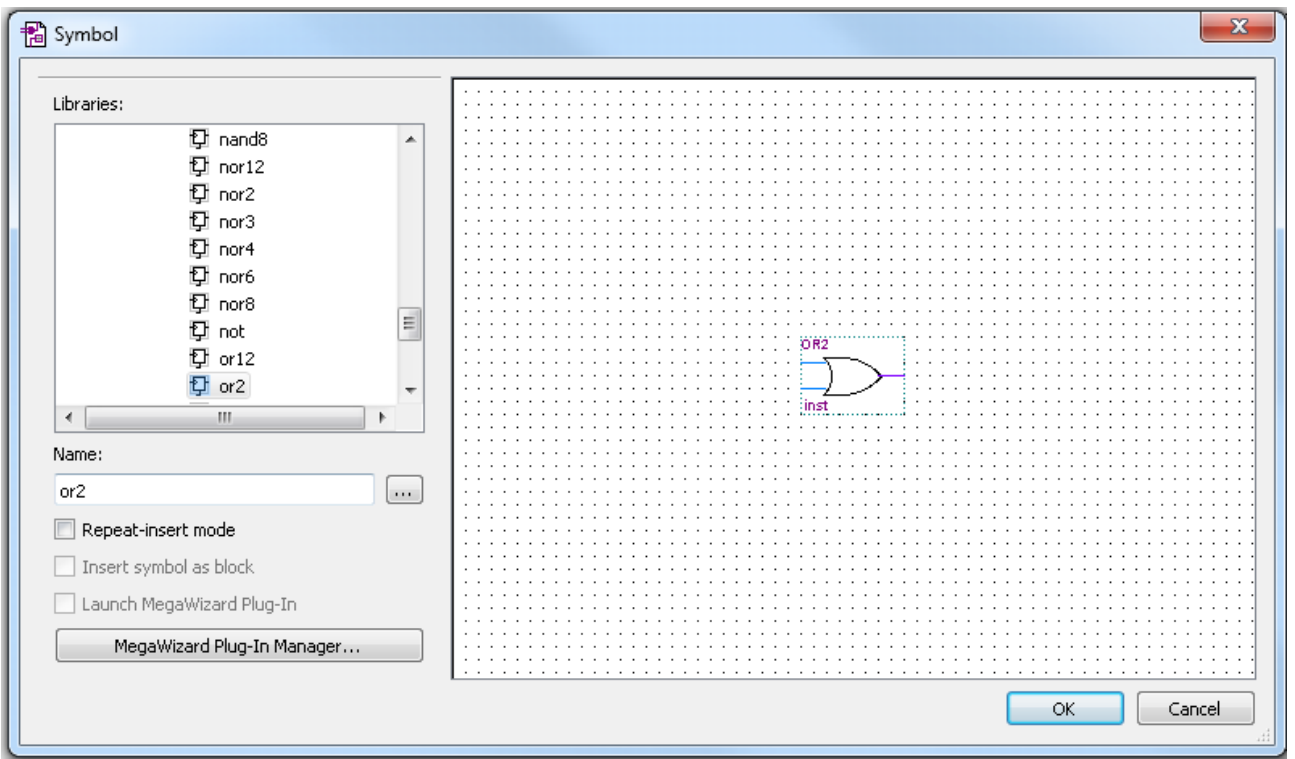

Placerer et stk. or2 og fjern *Repeat-insert* fluebenet.

### Tryk "OK"

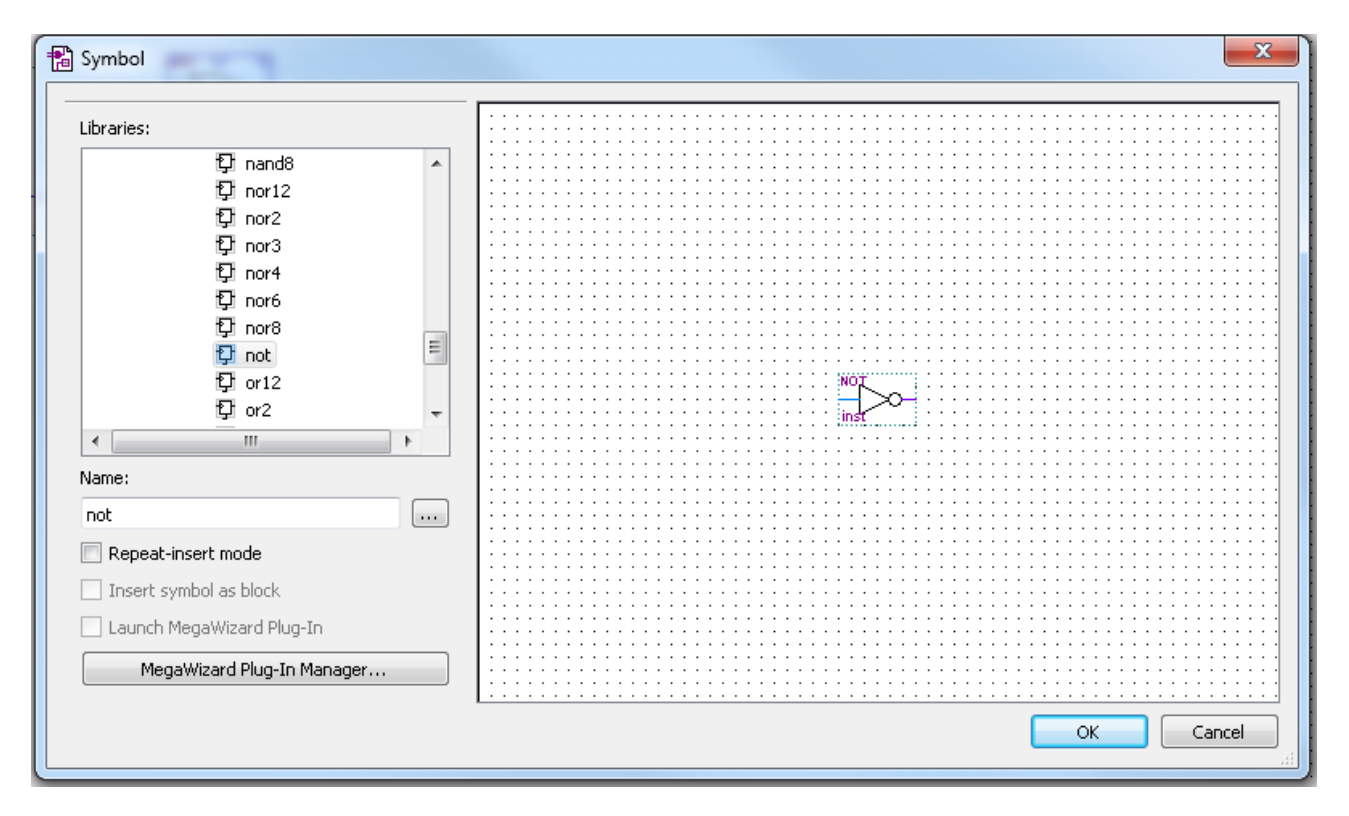

Placerer et stk. not og fjern *Repeat-insert* fluebenet.

### Tryk "OK"

Mærkere NOT gaten og tryk på rotere 90 grader. 国美平台  $\blacksquare$ l $\clubsuit$ る もに  $\overline{\phantom{a}}$  $\ddot{\phantom{a}}$ **(AND2** inst OR2 ny<br>K inst3 90002 inst1  $\cdot$ 

Indsæt input og output terminaler!

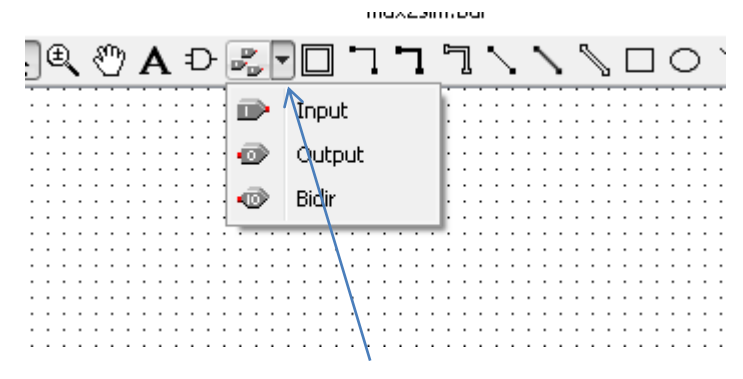

Knappen ved siden af Symbol giver adgang til input og output terminaler.

Plaser de nødvendige "komponenter" som vist neden for.

# QuartusII og ModelSim funktions simulering

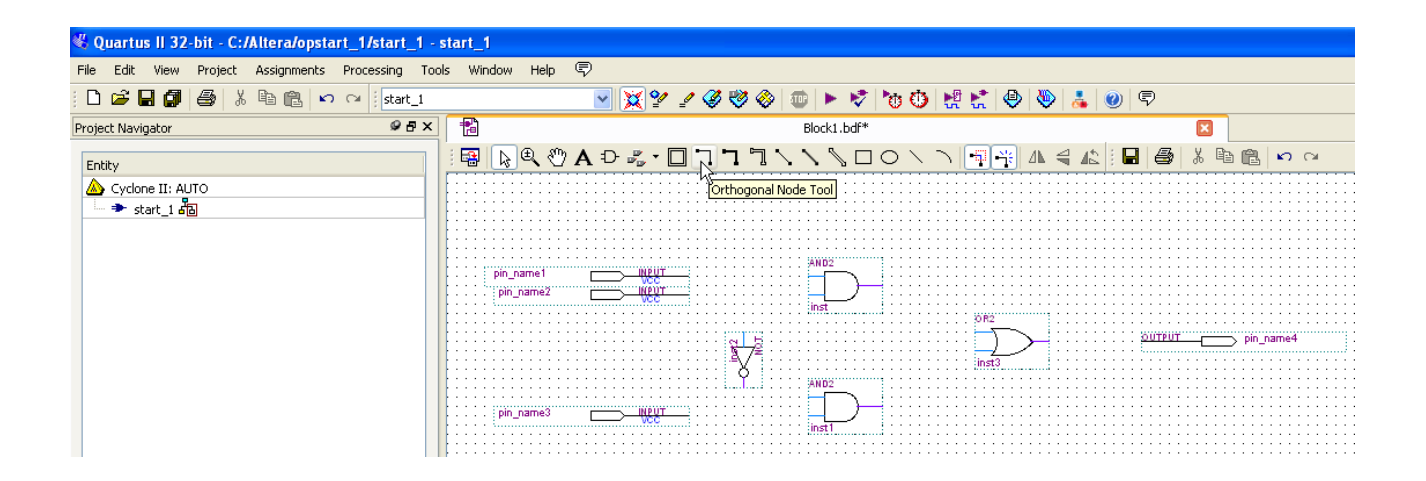

Og vælg værktøjet "Orthogonal Node Tool" som vist oven for. Du kan nu forbinde de viste gates, input og output. Dette kræver lidt øvelse.

Tegn linier mellem gates og pins med ovenstående.

Ændrer Pin-navne til noget mere sigende.

Ændrer navne ved at dobbel klikke på pin\_name?!

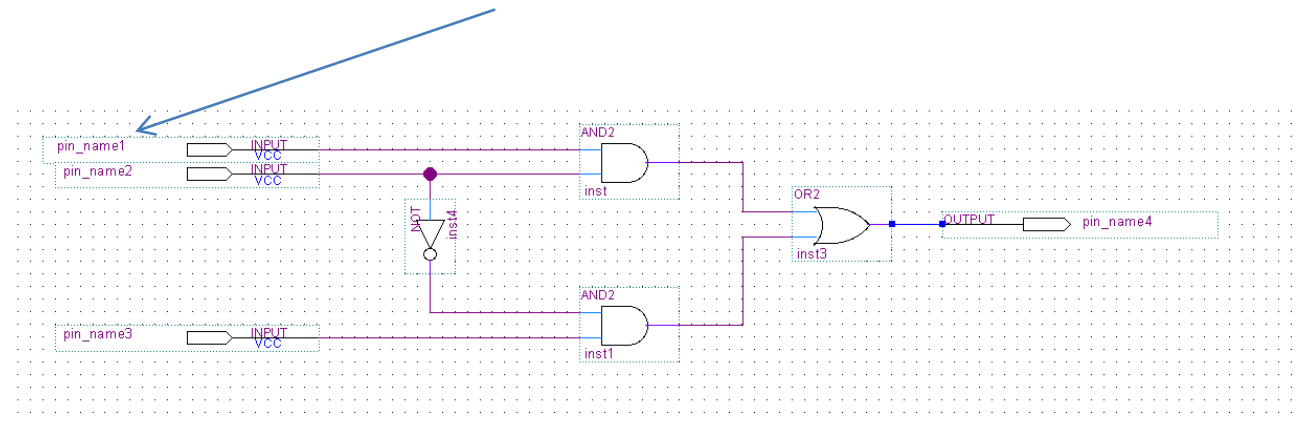

Indgange og udgange skal nu navngives i forhold til det boolske udtryk.  $f = Data\_ben1*Skifter + \overline{Skifter}*Data\_ben2$ 

Navngiv alle ind og udgange som vist neden for.

# QuartusII og ModelSim funktions simulering

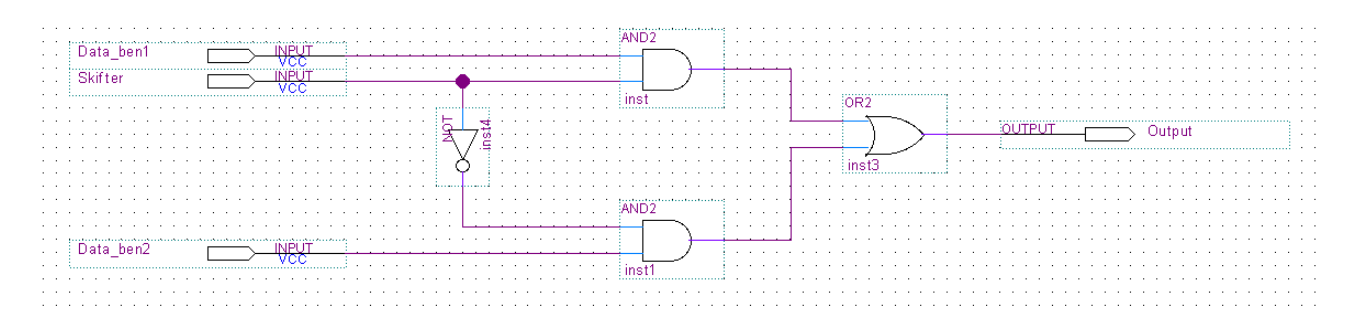

Du skal nu gemme dit design.

Tryk på ikonet med disken, "Save As"

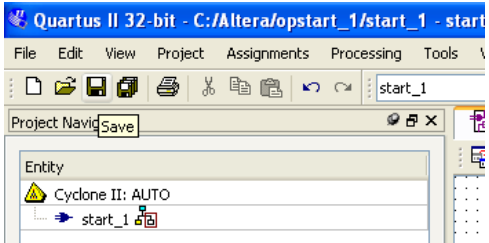

Hvis alt er laver rigtigt kan projektet lukkes og måske også genåbnes… prøv

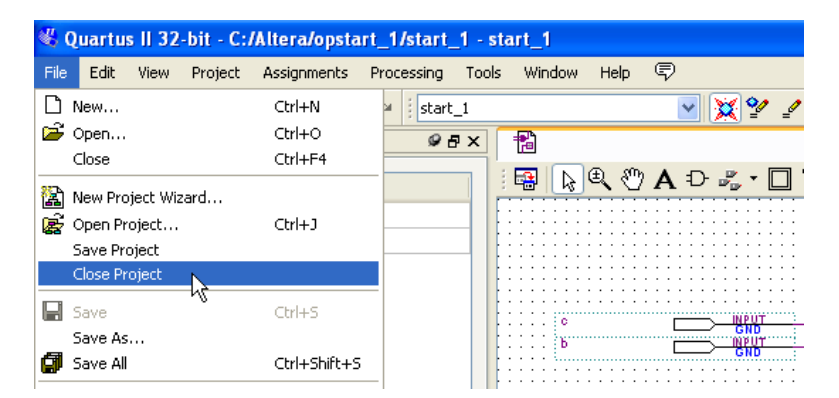

Tryk først på "*Close Project*" og derefter på "*Open Project..*" og vælg projekt MUX2sim.qpf

#### Tryk på "*Start analyze & Synthesis*"

Undersøger om der fejl(Errors) i opstilling!

Tryk derefter på "*Start Compilation*"

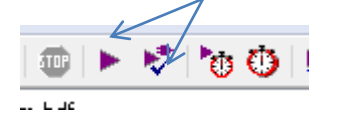

## <span id="page-13-0"></span>**ModelSim**

Nu skulle ModelSim starte op og vise dette billede.

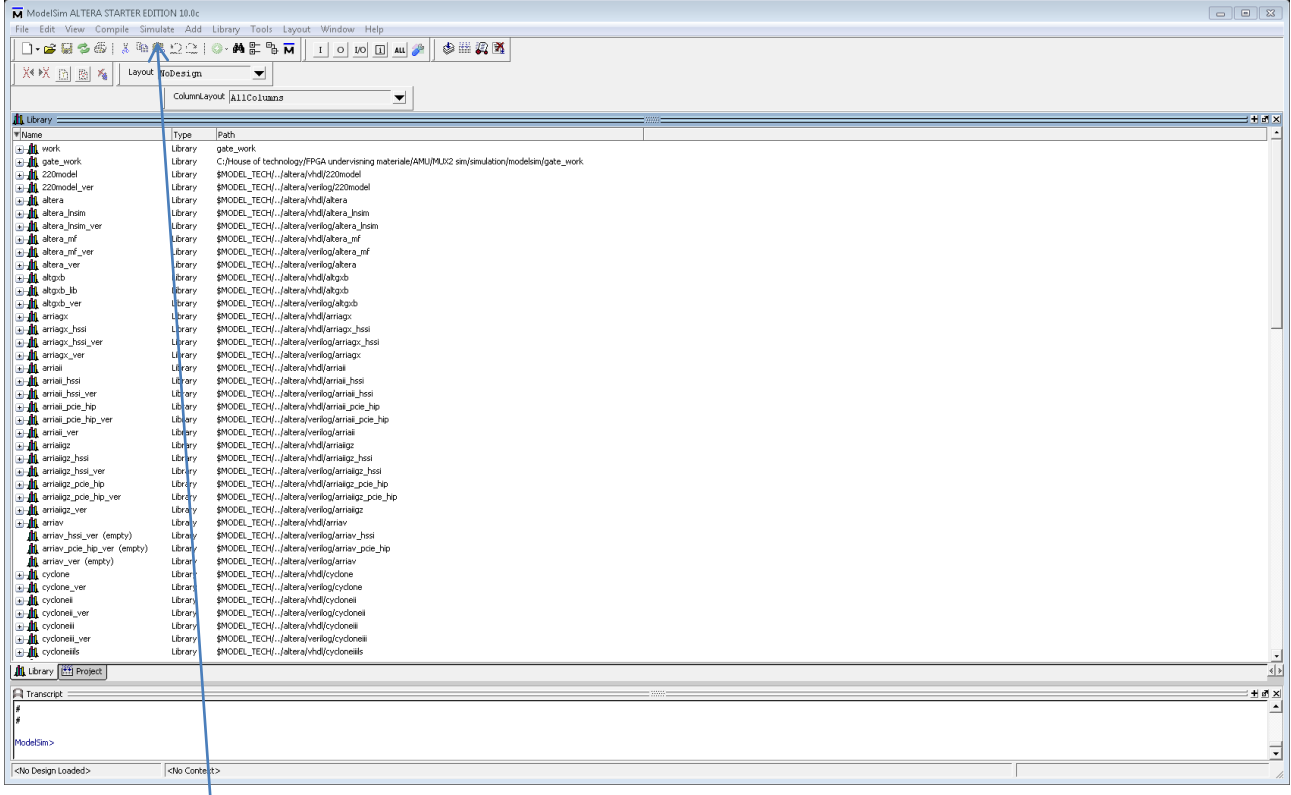

Tryk på menu **Simulate** og derefter **Start Stimulation**

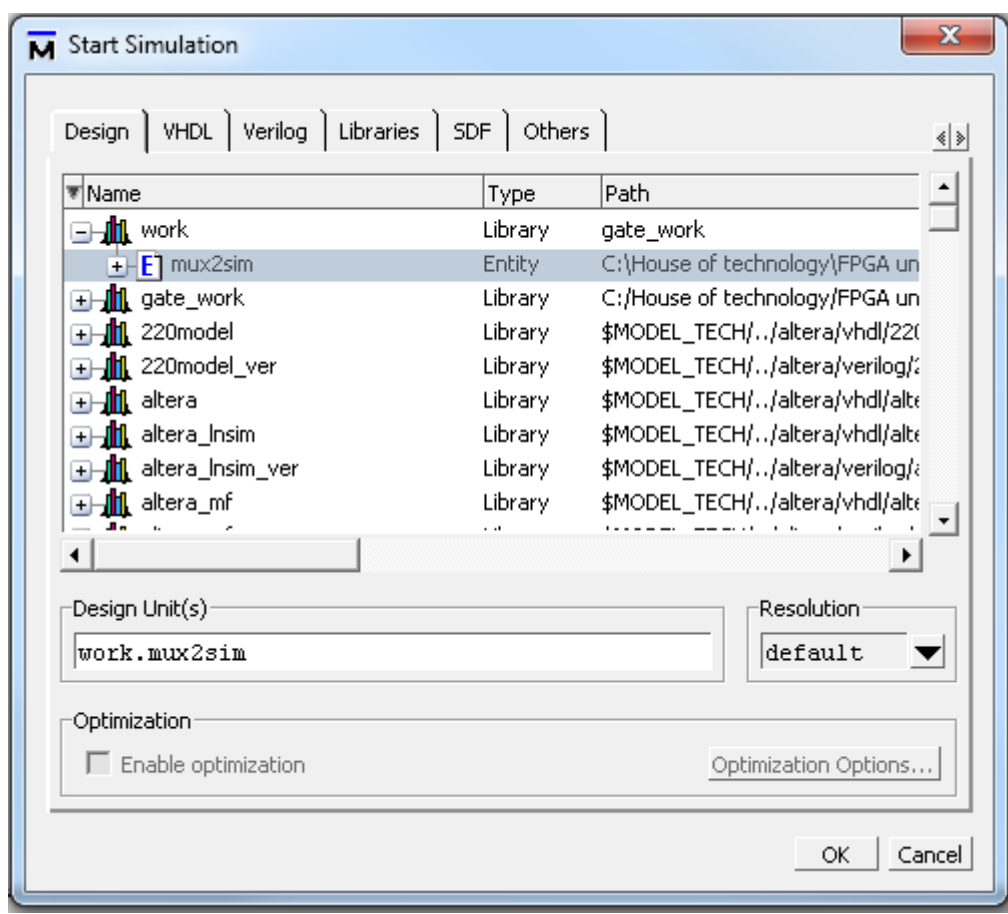

Udvid ved at trykke på + ved Work

Tryk *OK*

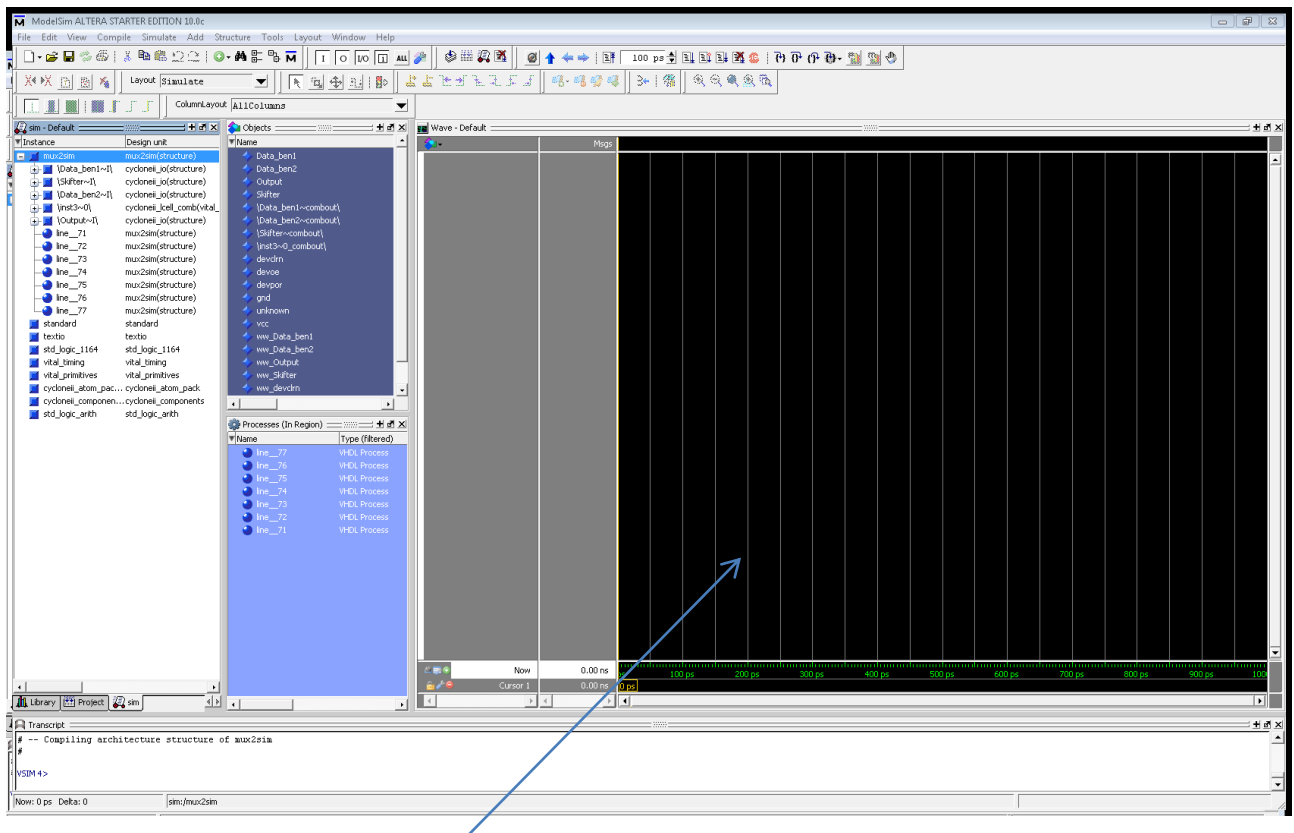

Simuleringen skal køre i 800ps.

Højre klik med musen i dette felt og vælg: *Zoom Range* sættes til 800ps.

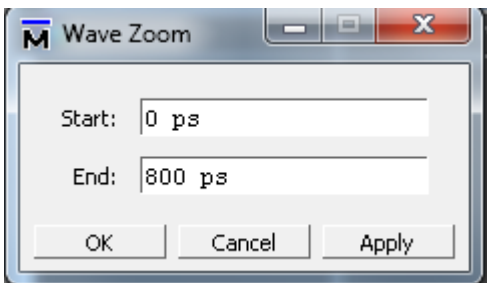

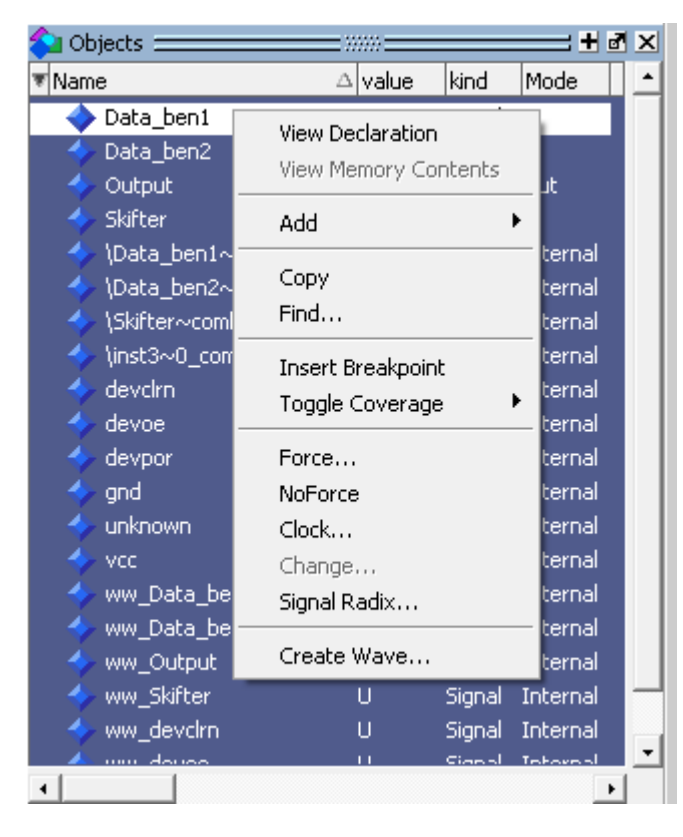

Med højre musseknap: mærkere Data\_ben1 og tryk på *Create Wave…*

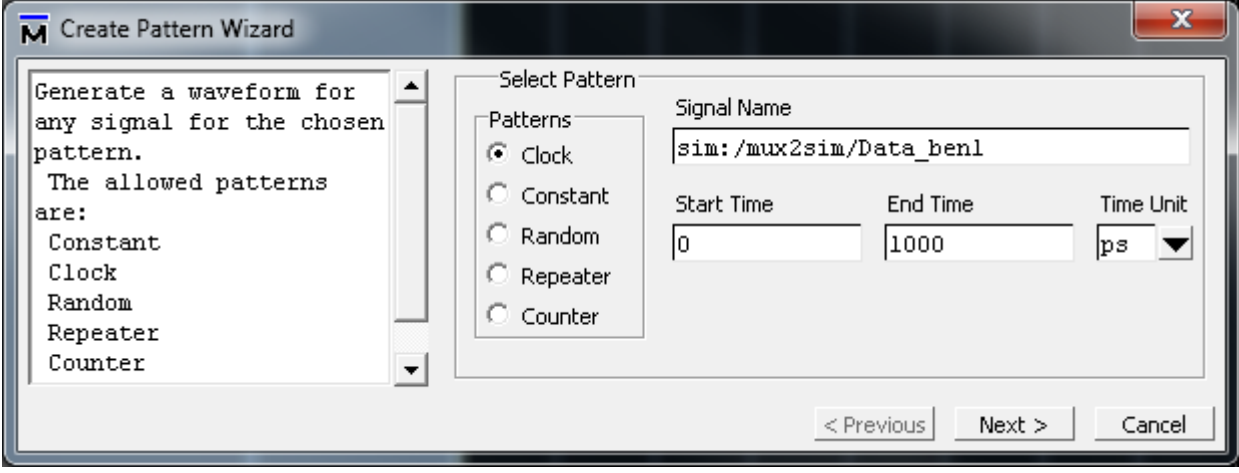

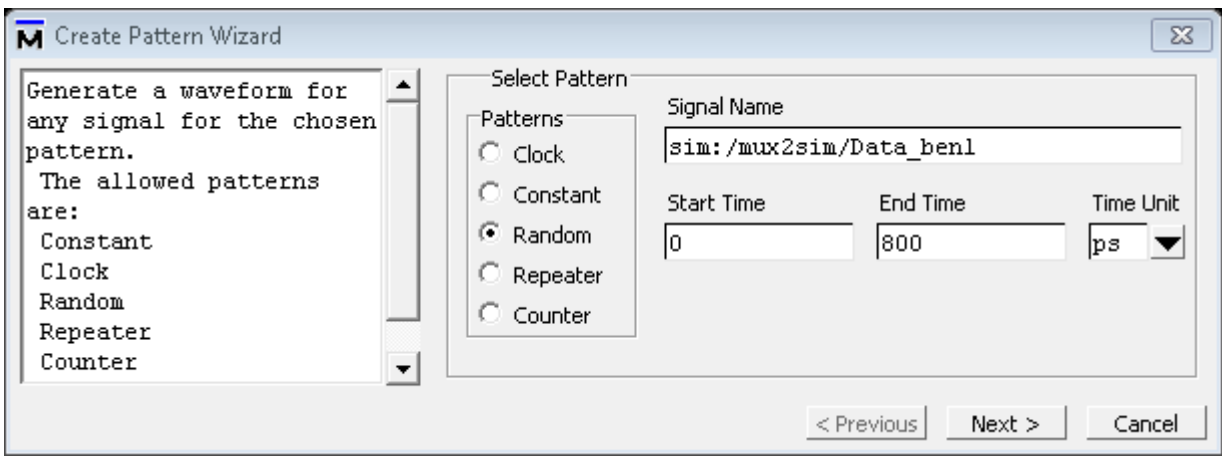

### Vælg *Random* i 800ns.

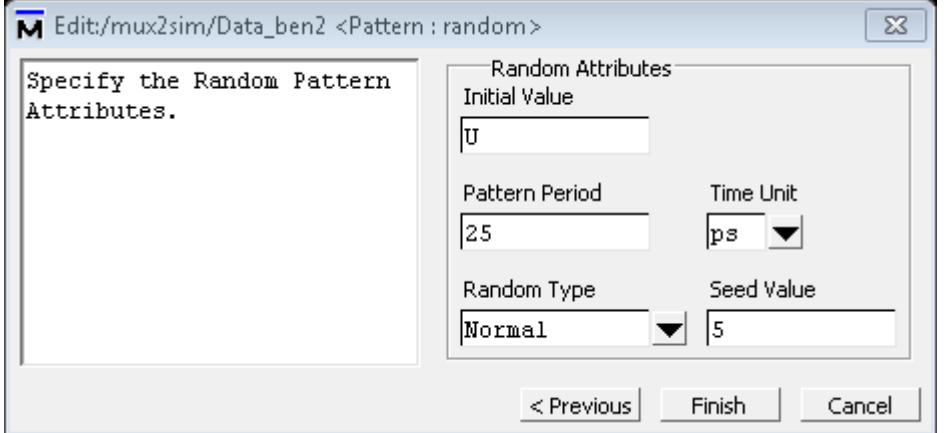

Skift *Pattern* til 25ps og *Random type* til Normal ved Data\_ben2 skal det se ud sådan:

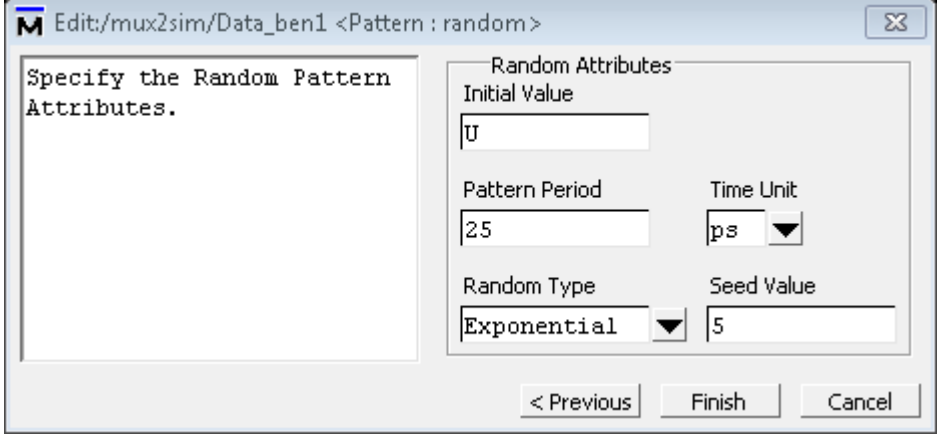

Ellers vil Data\_ben2 og Data\_ben1være ens.

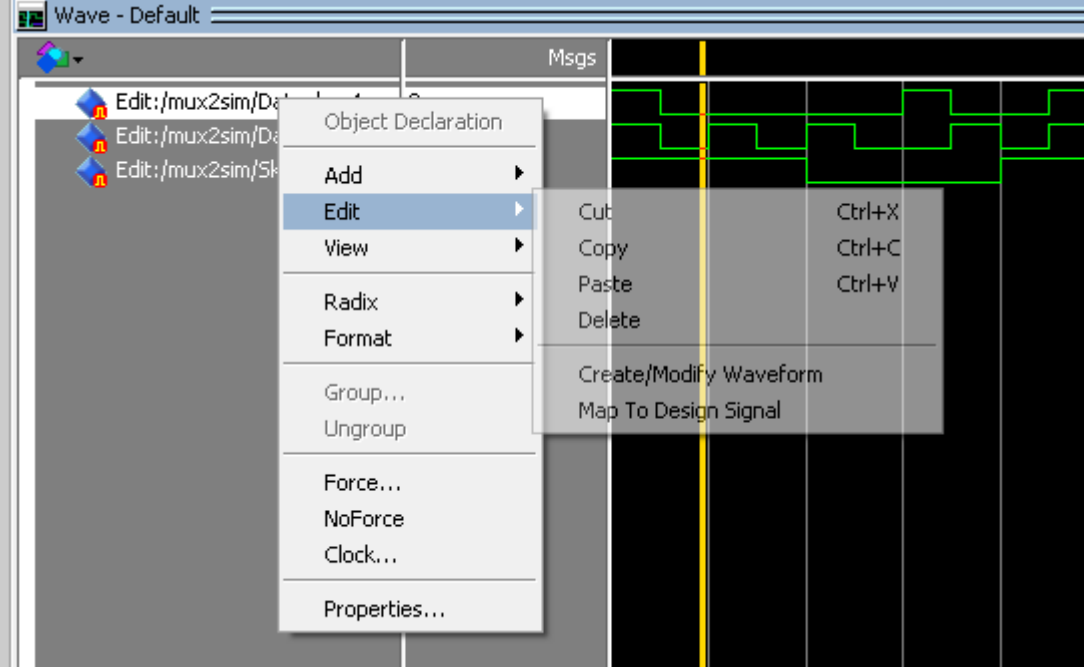

Skal Data\_ben2 ændres højreklik på Data\_ben2 og vælg *Create/modify Waveform*.

*Pattern Period* ændres til 100 ps.

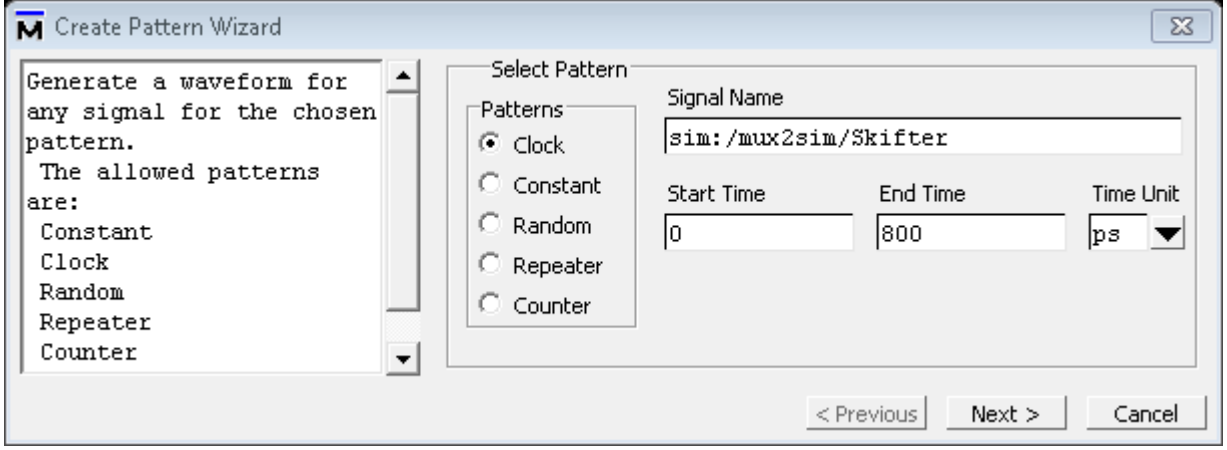

Det samme gøres med Data\_ben2.

Mærker Skifter med højre musetast og vælg *Create Wave…*

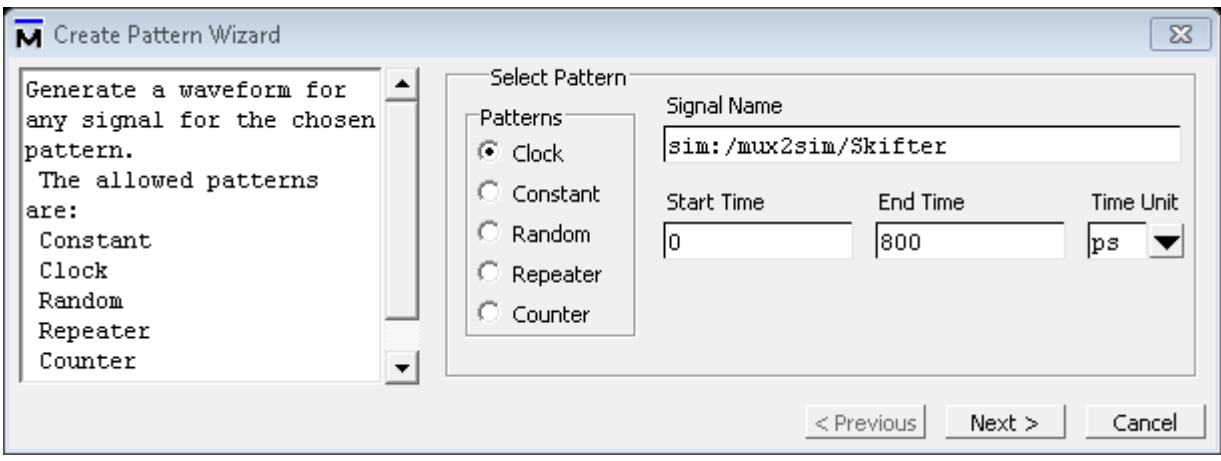

Tryk *Next*

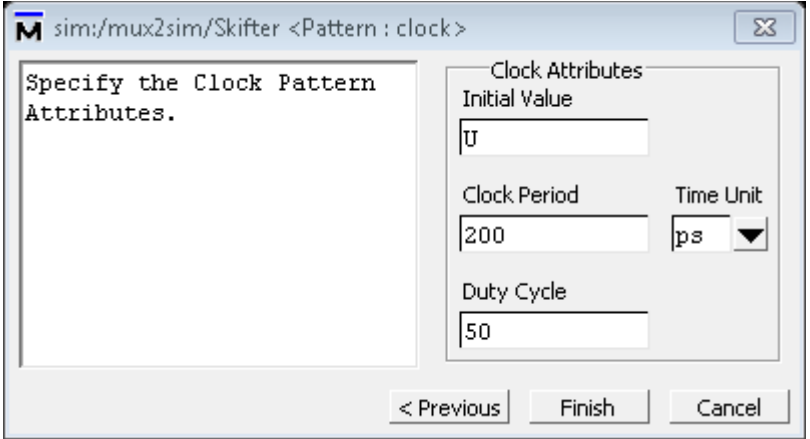

Sæt *Clock Period* til 200ps.

### <span id="page-19-0"></span>**Hvis man vil ændre data grafisk kan det også lade sig gøre:**

- Mærkerer siganlet (eks. data\_ben1)
- Tryk på *Edit mode*

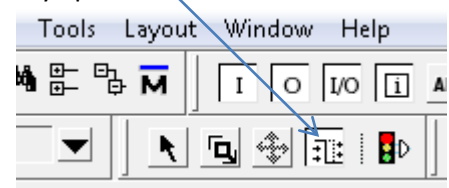

 Mærkerer det område der skal ændres, ved at stille kursen ved startpunktet og træk den hen til slutpunktet. Hvorefter det ser ud som forneden.

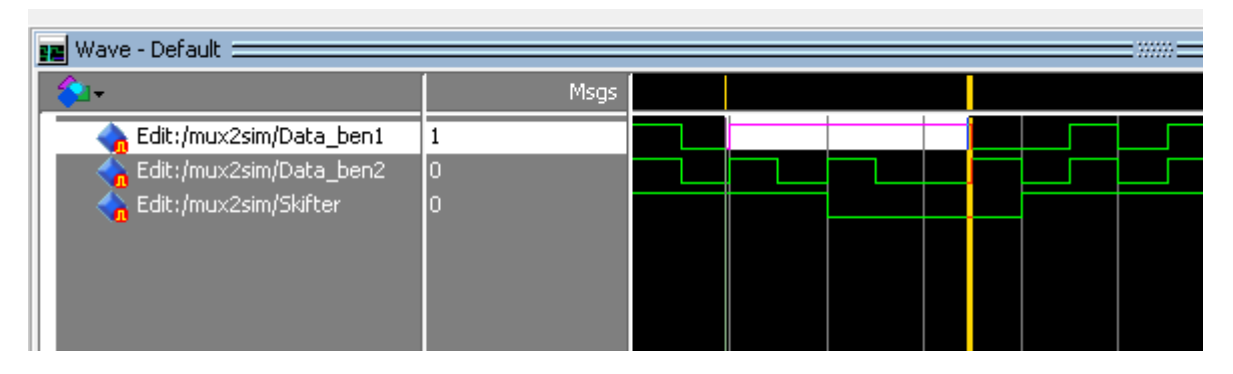

Tryk derefter på *Invert* knappen!

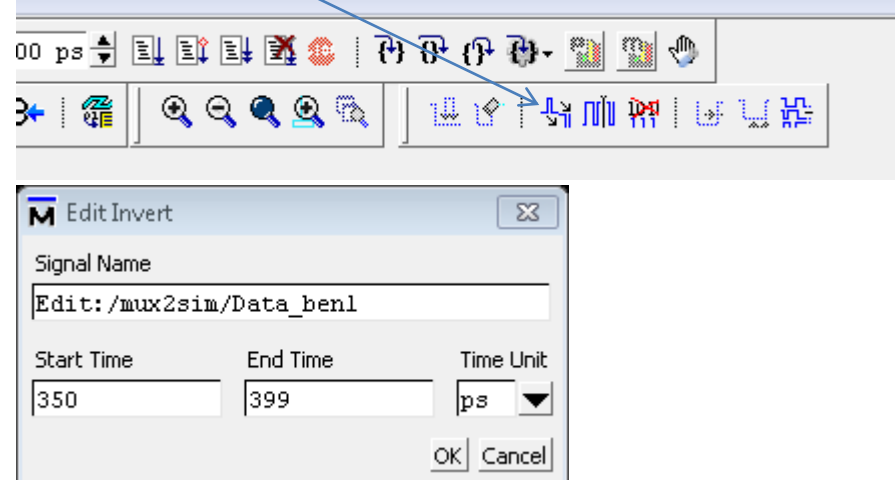

Ovenstående billede fremkommer til at rettt tiderne ind så de er helt præcise.

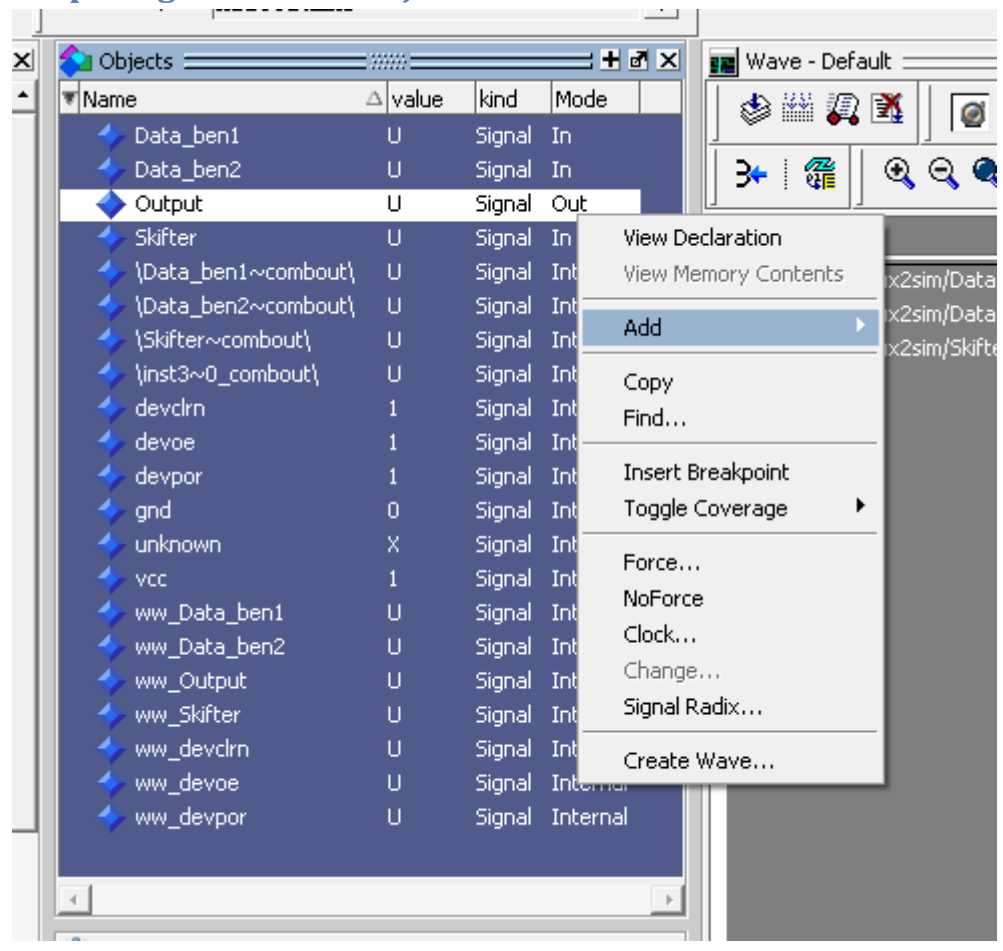

# <span id="page-21-0"></span>**Output signalet skal tilføjes Wave vinduet!**

Højreklik på Output og vælg: *Add>To Wave> Selected signals*.

Gem!!!

Nu skulle Wave vinduet se ca. sådan ud!

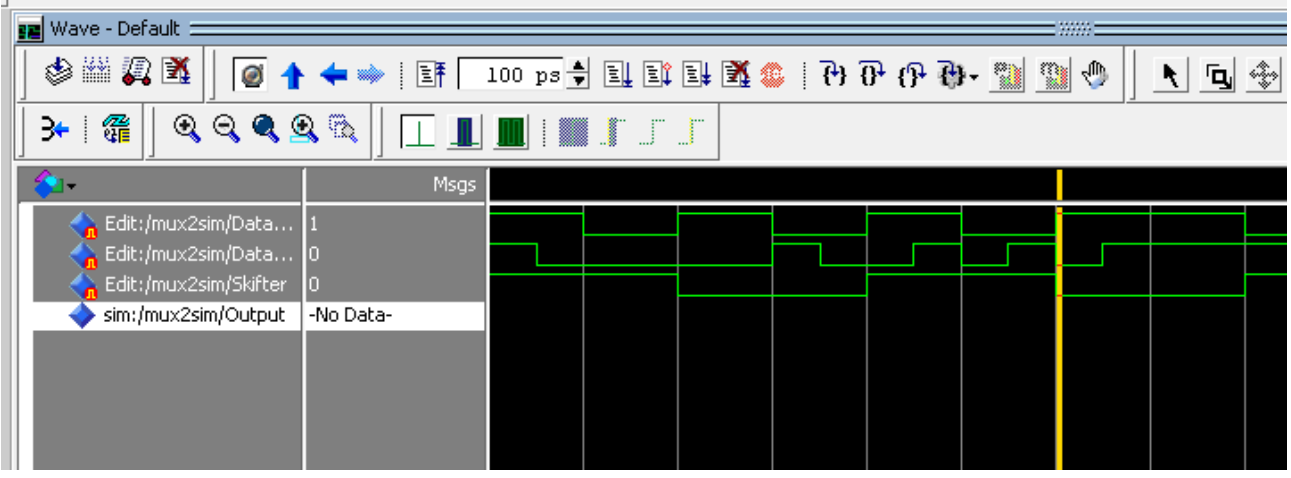

Nu skal simulering gennemføres.

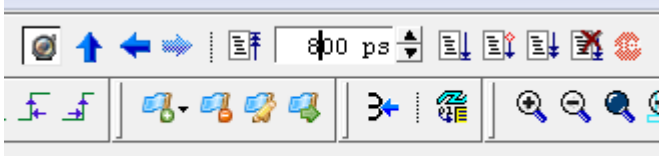

Stil simulerings længden til 800ps.

### Tryk på *Run-all*

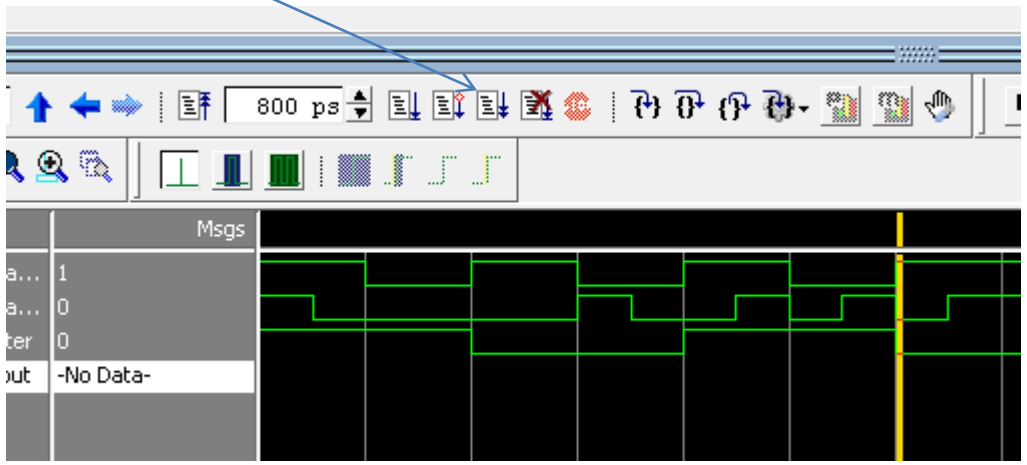

# <span id="page-22-0"></span>**Ændering af kurver og ny simulering!**

Hvis der er ændret i kurverne for input, skal der trykkes på *Restart* simuleringen kan begynde!

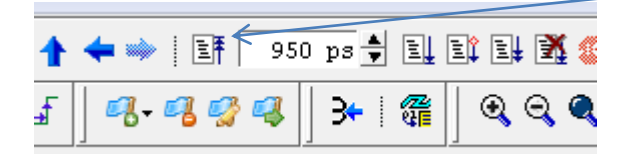

Nu kan der simuleres igen *Run-All*

### <span id="page-23-0"></span>**Timing simulering**

Hvis der skal analyseres på den reale forsinkelses, hvor der tage hensyn til FPGA's routning og forsinkelse mellem LUT'ene skal SDF benyttes i forbindelse med simulering.

### Tryk på *Start simulation*

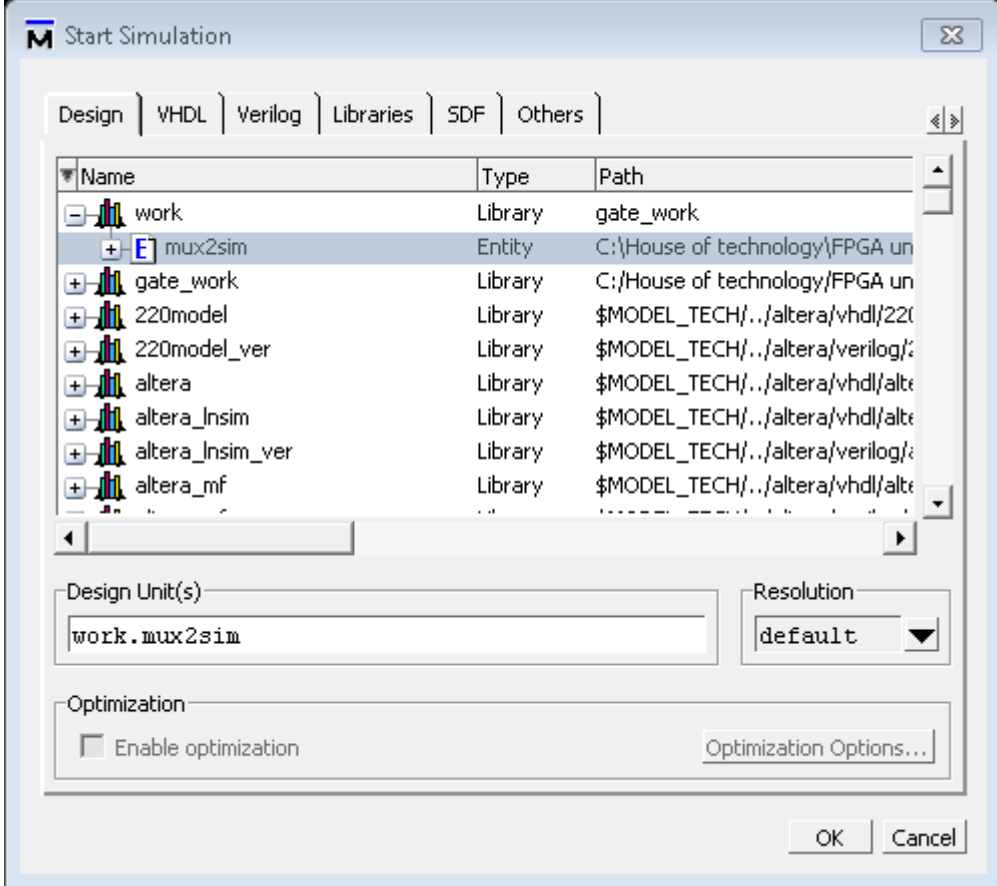

#### Mærkere *Mux2sim* som vist!

Tryk på mappen *Libraries* og derefter på *Add..* og mærkere den viste sti i billedet.

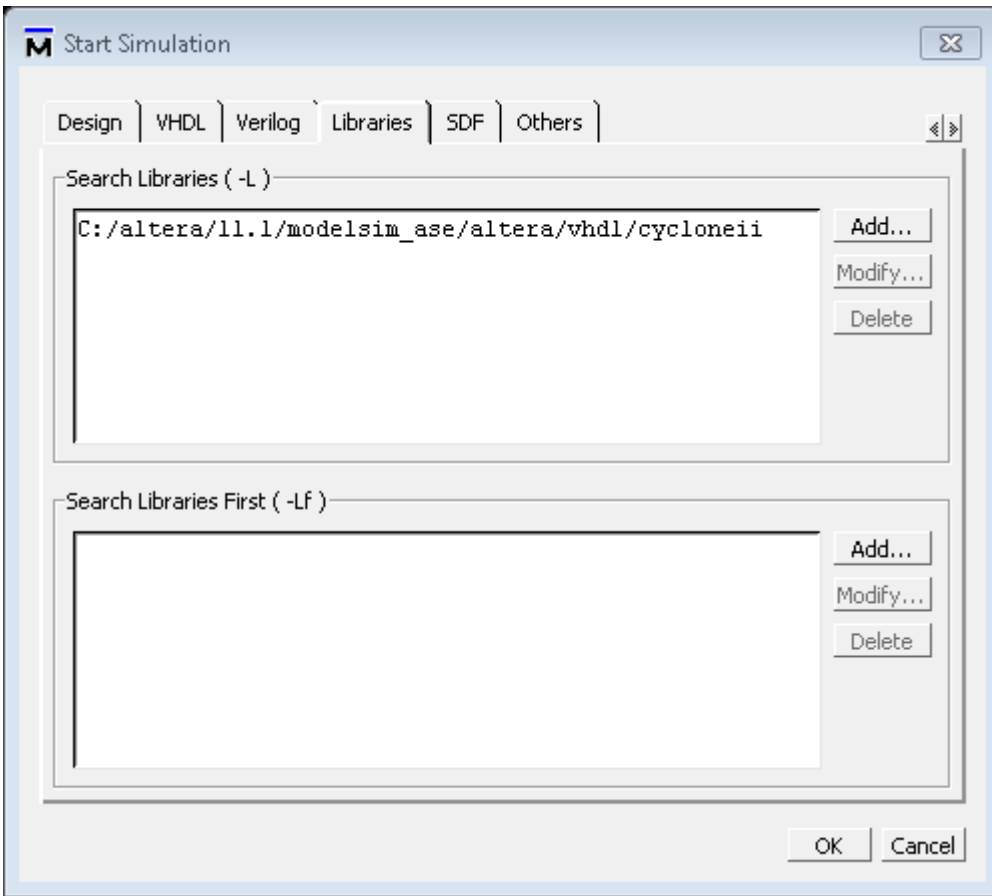

### Tryk på *OK*

Her efter er processen den samme som med simulering vælg input Pins og lav bit mønstre samt hvor lang tid simulering skal køre.

OBS. Det kan drille, så luk ModelSim og QuartusII og start dem op igen.